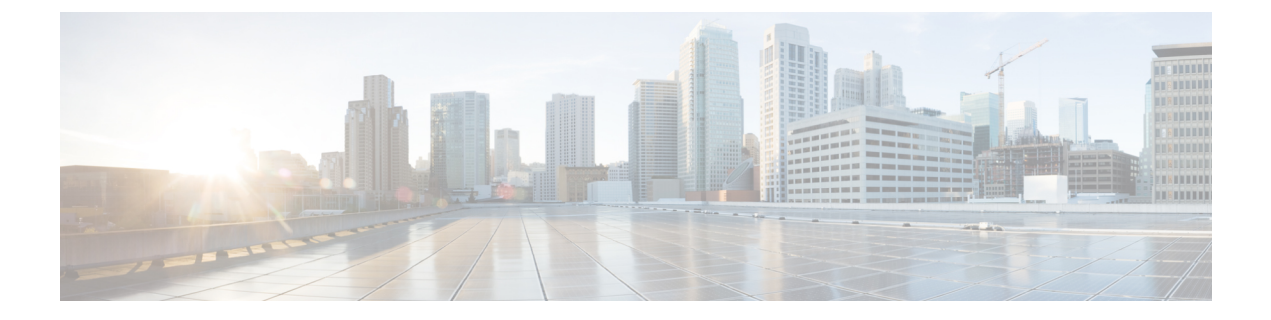

# **Cisco Cloud Network Controller** のクラウド 形成テンプレート情報の構成

- AWS での Cisco Cloud Network Controller の展開 (1 ページ)
- ユーザ テナントの AWS アカウントのセットアップ (7 ページ)

## **AWS** での **Cisco Cloud Network Controller** の展開

#### 始める前に

- このセクションのタスクに進む前に、Cisco ACI [ファブリックをパブリック](cisco-cloud-network-controller-for-aws-installation-guide-251x_chapter3.pdf#nameddest=unique_17) クラウドに拡 [張するための要件](cisco-cloud-network-controller-for-aws-installation-guide-251x_chapter3.pdf#nameddest=unique_17)に示されている要件を満たしていることを確認します。たとえば、エラ スティックIPアドレスの数が正しいこと、およびインスタンス展開の許可の制限をチェッ クしたことを確認します。
- Cisco Cloud Network Controller のインストールと操作には、特定の AWSIAM ロールおよび 権限が必要であるため、AWSで完全な管理者アクセス権を持っていることを確認します。

CloudFormation テンプレート(CFT)を使用して Cisco Cloud Network Controller をインス トールする場合は、AWS に完全な管理者アクセス権を持つユーザー(たとえば、権限ポ リシー ARN **arn:aws:iam::aws:policy/AdministratorAccess** が、直接、ロール ポリシーによ り、またはユーザーグループによりアタッチされているユーザー)によってインストール することを推奨します。ただし、使用可能な AWS 管理者アクセス権を持つユーザーがい ない場合は、Cisco Cloud Network Controller をインストールするユーザーに最低限の権限 セットが必要です。これらの AWS IAM ロールと権限の詳細については、[AWS](cisco-cloud-network-controller-for-aws-installation-guide-251x_appendix2.pdf#nameddest=unique_28) の IAM [ロールと権限](cisco-cloud-network-controller-for-aws-installation-guide-251x_appendix2.pdf#nameddest=unique_28) を参照してください。

• AWS 組織を使用してさまざまなアカウントのアクセス ポリシーと権限を制御し、Cisco Cloud NetworkControllerを使用して様々なアカウントを行う場合は、これらの手順でCisco Cloud Network Controller を展開する AWS アカウント(Cisco Cloud Network Controller イン フラテナント)が、そのAWS組織のマスターアカウントであることを確認します。Cisco Cloud NetworkControllerがAWS組織のマスターアカウントに展開されている場合は、Cisco Cloud Network Controller GUI を使用して、組織の一部である任意の AWS アカウントをテ

ナントとして追加できます。詳細については、「AWS Organizations [と組織のユーザ](cisco-cloud-network-controller-for-aws-installation-guide-251x_chapter2.pdf#nameddest=unique_11) テナ [ントのサポート」](cisco-cloud-network-controller-for-aws-installation-guide-251x_chapter2.pdf#nameddest=unique_11)と「[共有テナントの設定」](cisco-cloud-network-controller-for-aws-installation-guide-251x_chapter6.pdf#nameddest=unique_12)を参照してください。

- Cisco Cloud Network Controller を AWS GovCloudに展開する場合は、Cisco ACI [ファブリッ](cisco-cloud-network-controller-for-aws-installation-guide-251x_chapter2.pdf#nameddest=unique_5) クをパブリック [クラウドに拡張する](cisco-cloud-network-controller-for-aws-installation-guide-251x_chapter2.pdf#nameddest=unique_5) の「AWS GovCloud のサポート」のセクションに記 載されている情報を参照して、それらの展開に固有の情報を確認してください
- ステップ **1** まだログインしていない場合は、Cisco Cloud Network Controller インフラ テナントの Amazon WebServices アカウントにログインし、AWS 管理コンソールに移動します。

<https://signin.aws.amazon.com/>

<https://console.aws.amazon.com/>

- ステップ **2** [AWS 管理コンソール (AWS Management Console)] 画面の右上隅で、リージョンが表示されている領域を 見つけ、Cisco Cloud Network Controller で管理する AWS のリージョン(Cisco Cloud Network Controller AMI イメージが起動するリージョン)を選択します 。
- ステップ **3** Amazon EC2 SSH キーペアを作成します。
	- a) 画面の左上の領域にある**[**サービス**(Services)]**リンクをクリックし、**[EC2]**リンクをクリックします。 **[EC2** ダッシュボード **(EC2 Dashboard)]** 画面が表示されます。
	- b) **[EC2** ダッシュボード **(EC2 Dashboard)]** 画面で、**[**キー ペア **(Key Pair)]** リンクをクリックします。 **[**キー ペアの作成 **(Create Key Pair)]** 画面が表示されます。
	- c) **[**キー ペアの作成 **(Create Key Pair)]** をクリックします。
	- d) このキーペアの一意の名前(たとえばCloudNetContollerKeyPair)を入力し、**[**作成(**Create**)**]** をクリックします。

AWSに保存されている公開キーを示す画面が表示されます。さらに、プライバシー強化メール(PEM) ファイルが、秘密キーとともにシステムにローカルにダウンロードされます。

e) 秘密キー PEM ファイルをシステム上の安全な場所に移動し、場所をメモします。

これらの手順の後の部分で、この場所に置かれた秘密キー PEM ファイルに戻ります。

ステップ **4** AWS Marketplace の Cisco Cloud Network Controller ページに移動します。

<http://cs.co/capic-aws>

- ステップ **5 [**登録 **(Subscribe)]** をクリックします。
- ステップ **6** エンド ユーザ ライセンス契約(EULA)を確認して、**[**契約に同意 **(Accept Terms)]** ボタンをクリックし て同意します。
- ステップ7 1分後に、[サブスクリプションが処理されます (Subscription shoulde be processed) という メッセージが表示されます。**[**設定を続行 **(Continue to Configuration)]** ボタンをクリックします。

#### **[**このソフトウェアを設定 **(Configure this software)]** ページが表示されます。

ステップ **8** 以下のパラメータを選択します。

- **[**履行オプション(**Fulfillment Option**)**]**:Cisco Cloud Network Controller クラウド形成テンプレート (デフォルトで選択済み)。
- **[**ソフトウェア バージョン(**Software Version**)**]**:Cisco Cloud Network Controller ソフトウェアの適切 なバージョンを選択します。
- **[**リージョン **(Region):]** Cisco Cloud Network Controller が展開されるリージョン。
- ステップ **9 [**続行して起動 **(Continue to Launch)]** ボタンをクリックします。 [このソフトウェアの起動 **(Launch this software** )] ページが表示され、設定の概要が表示され、クラウド 形成テンプレートを起動できます。
- ステップ **10 [**起動 **(Launch)]** をクリックして、正しい AmazonS3 テンプレート URL がすでに入力されている状態で、 正しいリージョンの CloudFormation サービスに直接移動します。
- ステップ **11** 画面の下部にある**[**次へ(**Next**)**]** をクリックします。

**[**詳細の指定 **(Specify Details)]** ページが、**[**スタックの作成 **(Create stack)]** ページ内に表示されます。

ステップ **12 [**詳細の指定 **(Specify Details)]** ページに、以下の情報を入力します。

• **[**スタック名 **(Stack name)]**: この Cisco Cloud Network Controller 構成の名前を入力します。

- **[**ファブリック名 **(Fabric name):]**デフォルト値のままにしておくか、ファブリック名を入力します。 このエントリは、この Cisco Cloud Network Controller の名前になります。
- **[**インフラ **VPC** プール**(Infra VPC Pool):]**VPC (仮想プライベートクラウド) CIDR です。このフィール ドには、デフォルト値の10.10.0.0/24が、CFTから自動的に入力されます。デフォルト値がオンプレ ミス ファブリックからのインフラ プールと重複している場合は、このフィールドの値を変更しま す。このエントリは /24 サブネットである必要があります。
	- 172.17.0.0/16 からのサブネット(たとえば、172.17.10.0/24)をインフラ VPC CIDR とし て使用しないことをお勧めします。これは、インフラサブネットとのサブネット競合問 題の解決 (5 ページ) で説明されているように、Docker ブリッジ IP サブネットとの競 合を引き起こす可能性があるためです。 (注)
- **[**アベイラビリティ ゾーン **(Availability Zone):]**スクロールダウン メニューから、Cisco Cloud Network Controller サブネットのアベイラビリティ ゾーンを選択します。

表示されるアベイラビリティ ゾーンのオプションは、ステップ2 (2ページ) で選択したリージョ ンに基づいています。アベイラビリティゾーンをリストから選択します。アベイラビリティゾーン のオプションとして west-1a と us-west-1b と表示されている場合は、たとえば、us-west-1a を選択します。

- **[**パスワード**/**パスワードの確認 **(Password/Confirm Password):]** 管理者パスワードを入力し、確認入 力します。このエントリは、 SSH アクセスを有効にした後に Cisco Cloud Network Controller にログ インするために使用するパスワードです。
- **[SSH** キーペア **(SSH Key Pair):]** ステップ 3 (2 ページ) で作成した SSH キーペアの名前を選択し ます。

Cisco Cloud Network Controller には、この SSH キー ペアを使用してログインします。

- **[**アクセス制御 **(Access Control):]** Cisco Cloud Network Controller への接続を許可する外部ネットワー クの IP アドレスとサブネットを入力します(たとえば 192.0.2.0/24)。このサブネットからの IP ア ドレスだけが、Cisco Cloud Network Controller への接続を許可されます。値として 0.0.0.0/0 を入 力すると、誰でも Cisco Cloud Network Controller への接続が許可されます。
- **[**他のパラメータ:パブリック**IP**アドレスの割り当て(**Otherparameters:AssignPublic IPaddress**)**]**: パブリック IP アドレスを Cisco Cloud Network Controller のアウトオブバンド(OOB)管理インター フェイスに割り当てるかどうかを選択します。

デフォルトでプライベート IP アドレスは Cisco Cloud Network Controller の管理インターフェイスに 割り当てられ、パブリック IP アドレスの割り当てはオプションです。詳細については、*Cisco Cloud Network Controller for AWS User Guide*、リリース 25.0(5) の「Private IP Address Support for Cisco Cloud Network Controller and CCR」のトピックを参照してください。

- **[true]**:パブリック IP アドレスを Cisco Cloud Network Controller のアウトオブバンド(OOB)管 理インターフェイスに割り当てます。
- **[false]**:パブリック IP アドレスを無効にし、プライベート IP アドレスを Cisco Cloud Network Controller のアウトオブバンド(OOB)管理インターフェイスに割り当てます。
- ステップ **13** 画面の下部にある **[**次へ(**Next**)**]** をクリックします。

**[**オプション **(Option)]** ページが、**[**スタックの作成 **(Create stack)]** ページ内に表示されます。

ステップ **14 [**オプション **(Options)]** 画面で、すべてのデフォルト値を受け入れます。

このページには、**[**権限**: IAM** ロール **(Permissions : IAM Role)]** 領域があります。IAM ロールは、Amazon Web Services にサービス リクエストを行うための一連の権限を定義する IAM エンティティです。ロール を使用しれば、通常は Amazon WebServices リソースにアクセスできないユーザ、アプリケーション、ま たはサービスに、アクセスを委任することができます。

Cisco Cloud Network Controller に関しては IAM ロール情報は必要ありませんが、別の理由で IAM ロール を割り当てる場合は、**[IAM** ロール(**IAM role**)**]** フィールドで適切なロールを選択します。

ステップ **15 [**次へ(**Next**)**]** をクリックします (画面の下部にある **[**オプション **(Options)]**画面)。

**[**レビュー **(Review)]** ページが、**[**スタックの作成 **(Create stack)]** ページ内に表示されます。

ステップ **16 [**レビュー **(Review)]** ページのすべての情報が正しいことを確認します。

**[**レビュー **(Review)]** ページにエラーが表示された場合は、**[**前へ **(Previous)]** ボタンをクリックして、誤っ た情報を含むページに戻ります。

- ステップ **17 [**レビュー **(Review)]** ページのすべての情報が正しいことを確認したら、 **[AWS CloudFormation** が **IAM** リソースをカスタム名で作成することを認める **(I acknowledge that AWS CloudFormation might create IAM resources with custom names)]** の隣にあるボックスをオンにします。
- ステップ **18** ページ下部にある **[**作成 **(Create)]** ボタンをクリックします。

**[Cloudformation]**ページが再び表示され、作成したCiscoCloud NetworkControllerテンプレートが[ステー タス (Status)] 列に **CREATE\_IN\_PROGRESS** というテキストとともに表示されます。

システムは、テンプレートに指定された情報を使用して Cisco Cloud Network Controller インスタンスを作 成するようになりました。プロセスが完了するのに 5 ~ 10 分かかります。作成プロセスの進行状況をモ ニタするには、CiscoCloud NetworkControllerテンプレートの名前の横にあるボックスをオンにし、[イベ ント (Events)] タブをクリックします。[イベント (Events)] タブの下の [ステータス (Status)] 列には、 **CREATE IN PROGRESS** というテキストが表示されます。

- ステップ **19 CREATE\_COMPLETE**メッセージが表示されたら、続行する前にインスタンスの準備が整っていること を確認します。
	- a) 画面の上部にある **[**サービス **(Services)]** リンクをクリックし、**[EC2]** リンクをクリックします。

**[EC2** ダッシュボード **(EC2 Dashboard)]** 画面が表示されます。

b) [EC2 ダッシュボード (EC2 Dashboard)] 画面の **[**リソース **(Resources)]** 領域には、実行中のインスタン スの数を示すテキストが表示されます (たとえば、 **[1** つの実行インスタンス **(1 Running Instances)]**) 。この実行中のインスタンスのリンクをクリックします。

**[**インスタンス **(Instances)]** 画面が表示されます。

c) 続行する前に、そのインスタンスの準備ができるまで待ちます。

[スタータス チェック (Status Checks)] の下で、新しいインスタンスが **[**初期化 **(Initializing)]** ステージ を経過するのを確認できます。続行する前に、[スタータス チェック (Status Checks)]の下で、**[2/2** の チェックをパス **(Check Passed)]** というメッセージが表示されるまで待ちます。

次のタスク

ユーザ テナントの AWS アカウントのセットアップ (7 ページ) に移動して、ユーザ テナン トの AWS アカウントをセットアップします。

### インフラサブネットとのサブネット競合問題の解決

状況によっては、Cisco Cloud Network Controller とのサブネットの競合に関する問題が発生す ることがあります。この問題は、次の条件が満たされた場合に発生する可能性があります。

- Cisco Cloud Network Controller がリリース 25.0(2) で実行されている
- Cisco Cloud Network Controller のインフラ VPC サブネットが 172.17.0.0/16 CIDR 内に構成 されている(たとえば、AWS での Cisco Cloud Network Controller の展開 (1 ページ) の 手順の一部として **[**インフラ **VPC** プール(**Infra VPC Pool**)**]** フィールドに 172.17.10.0/24 と入力した場合)。
- Cisco Cloud Network Controller のインフラ サブネットで使用している 172.17.0.0/16 CIDR に 重複して別のものが構成されている(たとえば、DockerブリッジのIPサブネットが、Cisco Cloud Network Controller のデフォルト サブネットである 172.17.0.0/16 で構成されている 場合)。

この状況では、このサブネットの競合が原因で Cisco Cloud Network Controller が CCR プライ ベート IP アドレスに到達できない可能性があり、Cisco Cloud Network Controller は影響を受け る CCR に対して SSH 接続障害を発生させます。

root として Cisco Cloud Network Controller にログインし、route -n コマンドを入力すれば、競 合の可能性があるかどうかを判断できます。

[root@ACI-Cloud-Fabric-1 ~]# **route -n**

以下のような出力が表示されることが想定されます。

Kernel IP routing table Destination Gateway Genmask Flags Metric Ref Use Iface<br>0.0.0.0 172.17.0.17 0.0.0.0 UG 16 0 00bmg 0.0.0.0 172.17.0.17 0.0.0.0 UG 16 0 0 oobmgmt 169.254.169.0 0.0.0.0 255.255.255.0 U 0 0 0 bond0 169.254.254.0 0.0.0.0 255.255.255.0 U 0 0 **172.17.0.0 0.0.0.0 255.255.0.0 U 0 0 0 docker0** 172.17.0.12 0.0.0.0 255.255.255.252 U 0 0 0 bond0 172.17.0.16 0.0.0.0 255.255.255.240 U 0 0 0 oobmgmt

この出力例では、強調表示されたテキストは、Docker ブリッジが 172.17.0.0/16 で構成されて いることを示しています。

これは Cisco Cloud Network Controller のインフラ VPC サブネットに使用した 172.17.0.0/16 CIDR と重複しているため、CCR への接続が失われ、CCR に SSH で接続できないという問題が発生 する可能性があります。 CCR に ping を実行しようとすると、ホストに到達できないという メッセージが表示されます(次の例では、172.17.0.84 が CCR のプライベート IP アドレスで す)。

```
[root@ACI-Cloud-Fabric-1 ~]# ping 172.17.0.84
PING 172.17.0.84 (172.17.0.84) 56(84) bytes of data.
From 172.17.0.1 icmp seq=1 Destination Host Unreachable
From 172.17.0.1 icmp seq=2 Destination Host Unreachable
From 172.17.0.1 icmp_seq=3 Destination Host Unreachable
From 172.17.0.1 icmp seq=5 Destination Host Unreachable
From 172.17.0.1 icmp seq=6 Destination Host Unreachable
\mathrel{\wedge} \mathrel{\mathop{\mathsf{C}}}--- 172.17.0.84 ping statistics ---
9 packets transmitted, 0 received, +5 errors, 100% packet loss, time 8225ms
pipe 4
[root@ACI-Cloud-Fabric-1 ~]#
```
この状況で競合を解決するには、次のような REST API 投稿を入力して、競合の原因となって いる他の領域の IP アドレスを変更します。

```
https://{{apic}}/api/plgnhandler/mo/.xml
<apPluginPolContr>
    <apContainerPol containerBip="<new-IP-address>" />
</apPluginPolContr>
```
たとえば、上記のシナリオ例で示した 172.17.0.0/16 CIDR の下から Docker ブリッジの IP アド レスを移動するには、次のような REST API 投稿を入力します。

```
https://{{apic}}/api/plgnhandler/mo/.xml
<apPluginPolContr>
```

```
<apContainerPol containerBip="172.19.0.1/16" />
</apPluginPolContr>
```
ここで、172.19.0.1/16 は Docker ブリッジの新しいサブネットです。これにより、Docker ブ リッジの IP アドレスが 172.19.0.0/16 CIDR に移動するので、172.17.0.0/16 CIDR で構成されて いる Cisco Cloud Network Controller のインフラ VPC サブネットとの競合がなくなります。

以前と同じコマンドを使用して、競合がなくなったことを確認できます。

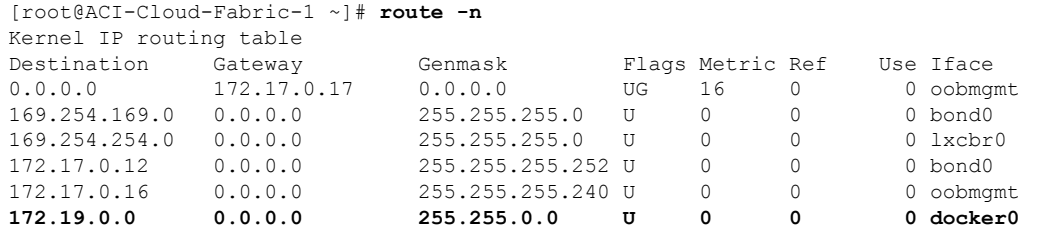

この出力例では、強調表示されたテキストは、Docker ブリッジが IP アドレス 172.19.0.0 で構 成されていることを示しています。Cisco Cloud Network Controller のインフラ VPC サブネット に使用している 172.17.0.0/16 CIDR との重複がないため、CCR との接続に問題はありません。

```
[root@ACI-Cloud-Fabric-1 ~]# ping 172.17.0.84
PING 172.17.0.84 (172.17.0.84) 56(84) bytes of data.
64 bytes from 172.17.0.84: icmp_seq=1 ttl=255 time=1.15 ms
64 bytes from 172.17.0.84: icmp_seq=2 ttl=255 time=1.01 ms
64 bytes from 172.17.0.84: icmp_seq=3 ttl=255 time=1.03 ms
64 bytes from 172.17.0.84: icmp_seq=4 ttl=255 time=1.03 ms
64 bytes from 172.17.0.84: icmp_seq=5 ttl=255 time=1.09 ms
64 bytes from 172.17.0.84: icmp_seq=6 ttl=255 time=1.06 ms
64 bytes from 172.17.0.84: icmp_seq=7 ttl=255 time=1.03 ms
64 bytes from 172.17.0.84: icmp_seq=8 ttl=255 time=1.05 ms
\wedge \cap--- 172.17.0.84 ping statistics ---
8 packets transmitted, 8 received, 0% packet loss, time 7005ms
rtt min/avg/max/mdev = 1.014/1.061/1.153/0.046 ms
[root@ACI-Cloud-Fabric-1 ~]#
```
## ユーザ テナントの **AWS** アカウントのセットアップ

次のいずれかの方法を使用して、ユーザ テナントの AWS アカウントを設定できます。

- Cisco Cloud Network Controller のユーザー テナントが信頼されている場合は、CFT を使用 します。CFT を使用した、信頼済みユーザ テナントのための AWS アカウントのセット アップ (8 ページ)を参照してください。
- Cisco Cloud Network Controller のユーザー テナントが信頼されていない場合は、AWS アク セス キー ID とシークレット アクセス キーを使用します。AWS アクセス キー ID とシー クレット アクセス キーを使用して、信頼されていないユーザ テナントの AWS アカウン トをセットアップする (10 ページ) を参照してください。

• ここでは、Cisco Cloud Network Controller を使用して AWS 組織アカウントのポリシーを管 理できます。「組織のユーザテナントの AWS アカウントのセットアップ (12ページ)」 を参照してください。

## **CFT** を使用した、信頼済みユーザ テナントのための **AWS** アカウント のセットアップ

テナントアカウントでテナントロールクラウド形成テンプレート(CFT)を使用すると、Cisco Cloud Network Controller が展開されるテナントとアカウントの間に信頼関係が確立されます。

テナントロール CFT を使用してユーザテナントの AWS アカウントをセットアップするには、 次の手順を使用します。

#### 始める前に

Cisco Cloud Network Controller ユーザー テナントを構成するためのルールと制限は次のとおり です。

- インフラ テナントとユーザ テナントに同じ AWS アカウントを使用することはできませ  $h_{\alpha}$
- ユーザ テナントごとに 1 つの AWS アカウントが必要です。

ステップ **1** ユーザ テナントの Amazon Web Services アカウントにログインします。

<https://signin.aws.amazon.com/>

- (注) ユーザ テナントのインフラ テナント アカウントを使用することはできません。
- ステップ **2** 画面の上部にある **[**サービス **(Services)]** リンクをクリックし、**[CloudFormation]** リンクをクリックしま す。

**[CloudFormation]** 画面が表示されます。

- ステップ **3 [**スタックの作成(**Create Stack**)**]** ボタンをクリックします。
	- **[**スタックの作成 **(CreateStack)]** ボタンの横にあるドロップダウン リストからオプションを選 択しないでください。代わりに、**[**スタックの作成(**CreateStack**)**]** ボタンを直接クリックし ます。 (注)

**[**テンプレートの選択 **(Select Template)]** ページが、**[**スタックの作成 **(Create stack)]** ページ内に表示され ます。

- ステップ **4** ユーザ テナント設定の IAM ロールに使用するテンプレートをどのように選択するかを決定します。
	- AWS アカウントからテナント ロール CFT をダウンロードする場合、または cisco.com アカウント (以前の CCO) からダウンロードした場合は、次の手順を実行します。
- **1.** AWS アカウントからテナント ロール CFT をダウンロードする場合は、テナント ロール CFT を 見つけます。テナントロール CFT は、Cisco Cloud Network Controller インフラ テナントの AWS アカウントの S3 バケットにあります。S3 バケットの名前は 「capic-common-[CloudNetworkControllerAccountId]-data」で、テナント ロールの CFT オブジェク トはそのバケット内の tenant-cft.json です。CloudNetworkControllerAccountId は、Cisco Cloud Network Controller インフラ テナントの AWS アカウント番号です。これは、Cisco Cloud Network Controller が展開されているアカウントです。
- **2.** テナント ロール CFT をコンピュータ上の場所にダウンロードします。

セキュリティ上の理由から、AWS でのこの S3 バケットへのパブリック アクセスは許可されて いないため、このファイルをダウンロードしてテナントアカウントで使用する必要があります。

- **3.** AWS で、**[**テンプレートの選択 **(Choose a template)]** 領域で、**[**テンプレートを **Amazon S3** にアッ プロード **(Upload a Template to Amazon S3)]**] の横にある円をクリックし、**[**ファイルの選択 **(Choose File)]** ボタンをクリックします。
- **4.** Cisco から受け取った JSON 形式のテナント ロール CFT (たとえば、 tenant-cft.json) を保 存したコンピュータ上の場所に移動し、そのテンプレートファイルを選択します。
- Cisco からのテナント ロール CFT URL を指定した場合は、**[**テンプレートの選択 **(Choose a template)]** 領域で、**Amazon S3** テンプレートの **URL** を指定 **(Specify an Amazon S3 template URL)]** の横にある 円をクリックし、Cisco から受け取ったテナント ロールの CFT URL をテキストの下のフィールドに 入力します。
- ステップ **5** 画面の下部にある**[**次へ(**Next**)**]** をクリックします。

**[**詳細の指定 **(Specify Details)]** ページが、**[**スタックの作成 **(Create stack)]** ページ内に表示されます。

- ステップ **6 [**詳細の指定 **(Specify Details)]** ページに、以下の情報を入力します。
	- **[**スタック名 **(Stack name):]** ユーザ テナント設定のためのこの IAM ロールの名前を入力します (たと えば IAM-Role) 。
	- **[infraAccountId:]**このフィールドが表示された場合は、AWS での Cisco Cloud Network Controller の展 開 (1 ページ) の説明に従って、インフラ テナントの AWS アカウントを入力します。

このフィールドは、cisco.com アカウントからテナント ロール CFT をダウンロードして使用した場 合に表示されることに注意してください。AWS アカウントからテナント ロール CFT をダウンロー ドして使用した場合は表示されません。これは、インフラ AWS アカウントの S3 バケットからダウ ンロードした場合には、この infraAccountID 情報が CFT にあらかじめ入力されているためです。

- ステップ **7** 画面の下部にある **[**次へ(**Next**)**]** をクリックします。 **[**オプション **(Option)]** ページが、**[**スタックの作成 **(Create stack)]** ページ内に表示されます。
- ステップ **8** 適切であれば、**[**オプション **(Options)]** 画面ですべてのデフォルト値を受け入れ、画面の下部にある **[**次 へ **(Next)]** をクリックします。

**[**レビュー **(Review)]** ページが、**[**スタックの作成 **(Create stack)]** ページ内に表示されます。

**AWS** アクセス キー **ID** とシークレット アクセス キーを使用して、信頼されていないユーザ テナントの **AWS** アカウントをセットアップする

ステップ **9 [**レビュー **(Review)]** ページで、 **[AWS cloudformation** がカスタムの名前を持つ **IAM** リソースを作成する ことを認める **(I acknowledge that AWS CloudFormation might create IAM resources with custom names)]** の横にあるボックスをオンにし、ページの下部にある **[**作成 **(create)]** ボタンをクリックします。

> **[Cloudformation]**ページが再び表示され、作成したCiscoCloud NetworkControllerテンプレートが[ステー タス (Status)] 列に **CREATE\_IN\_PROGRESS** というテキストとともに表示されます。

> システムは、テンプレートに指定された情報を使用して、ユーザテナントのIAMロールを作成するよう になりました。プロセスが完了するのに 5 ~ 10 分かかります。作成プロセスの進行状況をモニタするに は、テンプレートの名前の横にあるボックスをオンにし、[イベント(Events)]タブをクリックします。[イ ベント (Events)] タブの下の [ステータス (Status)] 列には、**CREATE\_IN\_PROGRESS** というテキストが表 示されます。

**CREATE\_COMPLETE**は、プロセスが完了したときに表示されます。

- ステップ **10 CREATE\_COMPLETE**が表示されたら、適切な領域に移動して、ユーザテナントの IAM ロールが正常 に作成されたことを確認します。
	- a) 画面の上部にある **[**サービス **(Services)]** リンクをクリックし、 **IAM**リンクをクリックします。
	- b) **[**ロール **(Roles)]**をクリックします。

**Apictenantrole**という名前のエントリがロール名の下に表示されます。

#### 次のタスク

セットアップ [ウィザードを使用した](cisco-cloud-network-controller-for-aws-installation-guide-251x_chapter5.pdf#nameddest=unique_33) Cisco Cloud Network Controller の構成 に移動して、Cisco Cloud Network Controller のセットアップを続行します。

## **AWS**アクセス キー**ID**とシークレット アクセス キーを使用して、信頼 されていないユーザ テナントの **AWS** アカウントをセットアップする

AWS アクセス キー ID とシークレットアクセス キーを使用して信頼できないユーザの AWS ア カウントを設定する場合は、次の手順を使用します。この場合、信頼されていないユーザのテ ナントのAWSアカウントを手動で設定し、AWSIAMを使用して適切な権限を割り当てます。

#### 始める前に

Cisco Cloud Network Controller ユーザー テナントを構成するためのルールと制限は次のとおり です。

- インフラ テナントとユーザ テナントに同じ AWS アカウントを使用することはできませ  $h_{\circ}$
- ユーザ テナントごとに 1 つの AWS アカウントが必要です。

ステップ **1** ユーザ テナントの Amazon Web Services アカウントにログインします。

<https://signin.aws.amazon.com/>

(注) ユーザ テナントのインフラ テナント アカウントを使用することはできません。

- ステップ **2** AWS 管理コンソールに進みます。 <https://console.aws.amazon.com/>
- ステップ **3** 画面の一番上の **[**サービス**]** リンクをクリックし、**IAM** リンクをクリックします。
- ステップ **4** 左側のペインで、**[**ユーザ**]** をクリックし、[ **[**ユーザの追加**]** ボタンをクリックします。 **[**ユーザの追加**]** ページが表示されます。
- ステップ **5 [**ユーザ名**]** フィールドに、user1 などの AWS ユーザ アカウントの固有の名前を入力します。
- ステップ **6 [**アクセス タイプ**]** フィールドで、プログラムによるアクセスをオンにします。
- ステップ **7** ページの下部にある **[**新規 **(New)]** ボタンをクリックします。
- ステップ **8 [**アクセス許可の設定 **(Set permissions)]** エリアで、**[**既存のポリシーのアタッチ **(Attach existing policies)]** を直接選択します。

画面が展開され、フィルタ ポリシー情報が表示されます。

- ステップ **9 [**管理者アクセス **(Administrator Access)]** の横にあるボックスをオンにし、ページの下部にある **[Next: Tags]** ボタンをクリックします。
- ステップ **10 [**タグの追加 **(Add tags)]** ページの情報をそのままにして、ページの下部にある **[**確認 **(Review)]** ボタンを クリックします。
- ステップ **11** ページ下部にある **[**ユーザの作成 **(Create User)]** ボタンをクリックします。 警告が表示さる場合は、**[**このユーザに権限がない**]**ことを示す警告を無視します。 この時点で、アクセス キーが作成されます。
- ステップ **12** この AWS アカウントのアクセス キー ID とシークレット アクセス キーの情報をメモしておきます。
	- ユーザ テナントのアクセス キー ID とシークレット アクセス キー情報を、CCR [およびテナント情](cisco-cloud-network-controller-for-aws-installation-guide-251x_appendix4.pdf#nameddest=unique_34) [報の検索](cisco-cloud-network-controller-for-aws-installation-guide-251x_appendix4.pdf#nameddest=unique_34) の適切な行にコピーします。
	- .csv ファイルをダウンロードするか、または **[**アクセス キー **ID]** フィールドと **[**シークレット アクセ ス キー**]** フィールドからファイルに情報をコピーします。
- ステップ **13** ページ下部にある **[**閉じる **(Close)]**ボタンをクリックします。
- ステップ **14** 必要に応じて、このトピックの手順を追加のユーザアカウントに対して繰り返します。

#### 次のタスク

セットアップ [ウィザードを使用した](cisco-cloud-network-controller-for-aws-installation-guide-251x_chapter5.pdf#nameddest=unique_33) Cisco Cloud Network Controller の構成 に移動して、Cisco Cloud Network Controller のセットアップを続行します。

### 組織のユーザ テナントの **AWS** アカウントのセットアップ

AWS Organizations と組織のユーザ [テナントのサポート](cisco-cloud-network-controller-for-aws-installation-guide-251x_chapter2.pdf#nameddest=unique_11) で説明されているように、Cisco Cloud Network Controller を介して AWS Organization アカウントのポリシーを管理できます。

組織テナントの AWS アカウントを設定するには、この機能を使用するために次の設定が必要 です。

- Cisco Cloud Network Controller は、マスター アカウントに導入する必要があります。この ドキュメントで前述したように、Cisco Cloud Network Controller を AWS に展開するときに は、AWS での Cisco Cloud Network Controller の展開 (1 ページ) に記載されている手順 に従って、この AWS 組織のマスターアカウントに Cisco Cloud Network Controller (Cisco Cloud Network Controller インフラ テナント)を導入したことを確認します。
- このドキュメントで後述するように、[共有テナントの設定](cisco-cloud-network-controller-for-aws-installation-guide-251x_chapter6.pdf#nameddest=unique_12) で説明されている手順に従っ て、Cisco Cloud Network Controller GUI を介してテナントに組織タグを割り当てます。

翻訳について

このドキュメントは、米国シスコ発行ドキュメントの参考和訳です。リンク情報につきましては 、日本語版掲載時点で、英語版にアップデートがあり、リンク先のページが移動/変更されている 場合がありますことをご了承ください。あくまでも参考和訳となりますので、正式な内容につい ては米国サイトのドキュメントを参照ください。